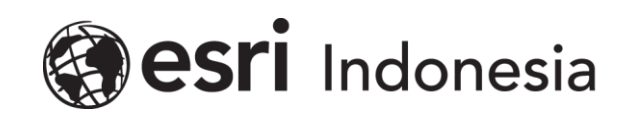

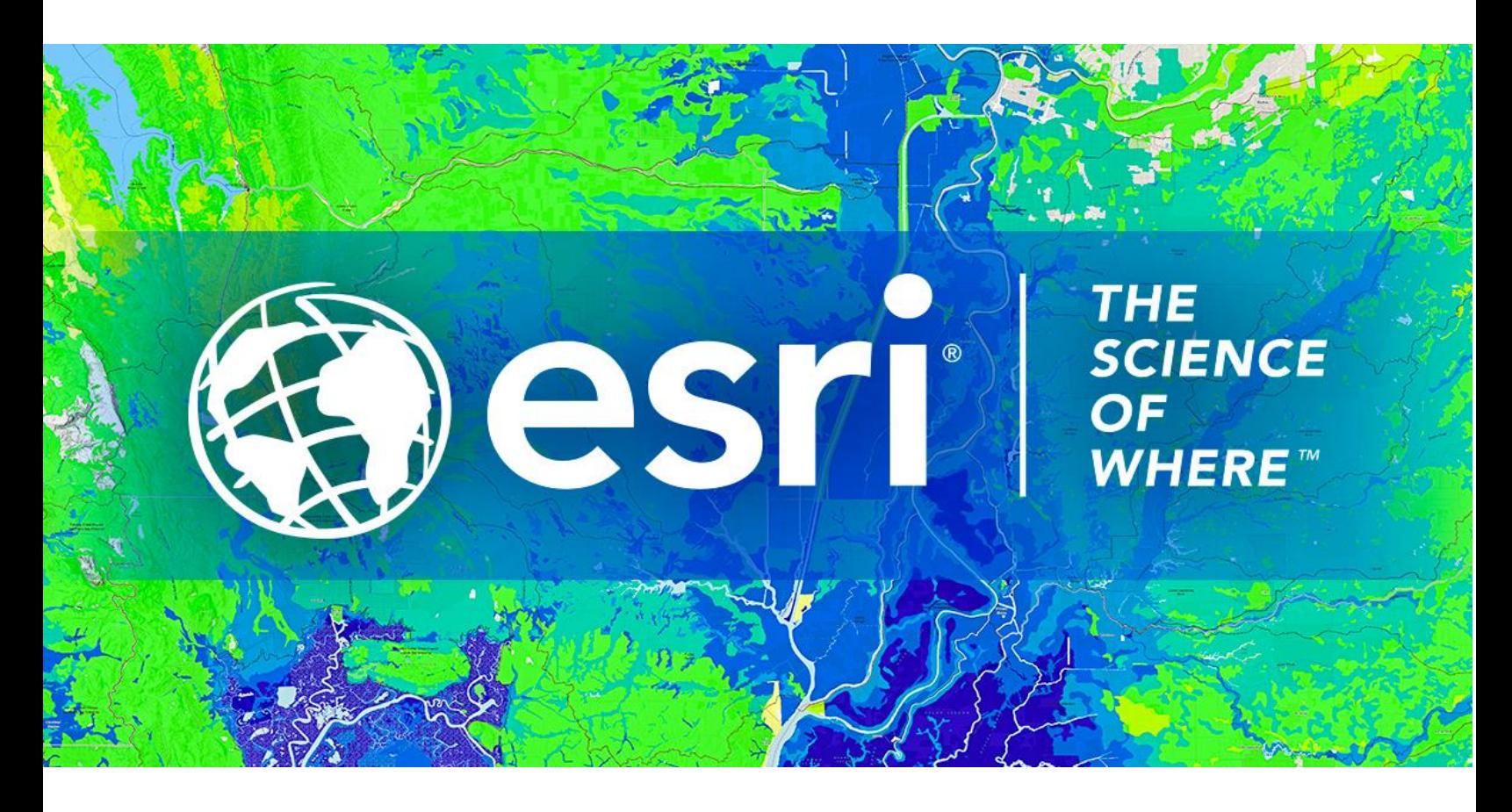

## Petunjuk Menghilangkan Lisensi **ArcGIS Pro Single Use secara Online**

Esri Indonesia | Capital Place, 26<sup>th</sup> Floor, Jl. Gatot Subroto No. 18, Jakarta Selatan, 12710, Indonesia | P +62 (21) 2709 9881 – 84 | esriindonesia.co.id

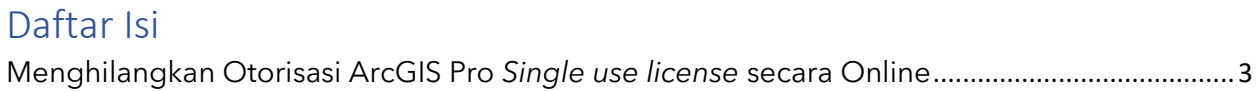

## <span id="page-2-0"></span>Menghilangkan Otorisasi ArcGIS Pro *Single use license* secara

## Online

Berikut dokumentasi dan langkah-langkah dalam menghilangkan otorisasi lisensi ArcGIS Pro Single Use secara Online:

1. Membuka ArcGIS Pro dan klik *settings* pada bawah layar seperti pada Gambar 1.

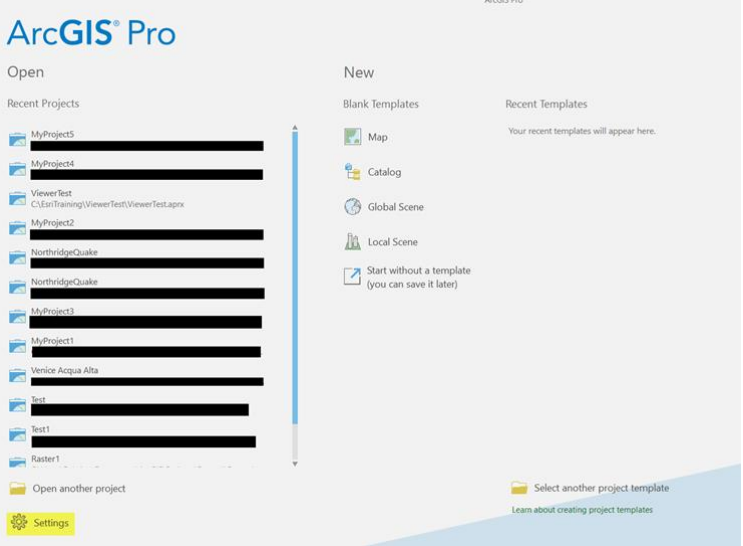

*Gambar 1. Tab settings*

2. Telusuri tab *licensing* dari menu sisi kiri layar

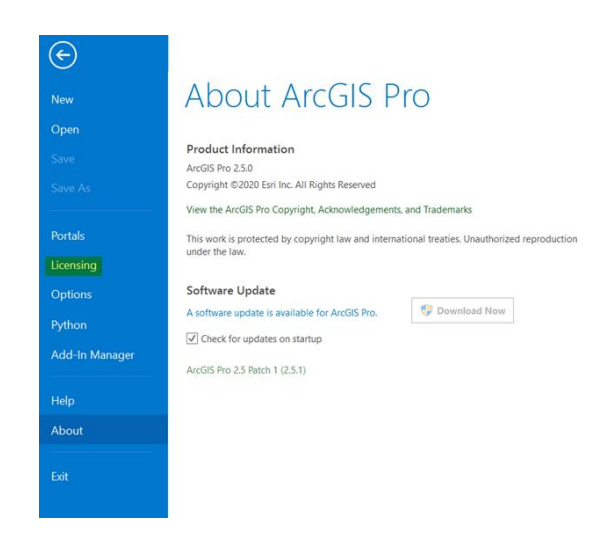

*Gambar 2. Tab licensing*

3. Pilih *configure your licensing options.*

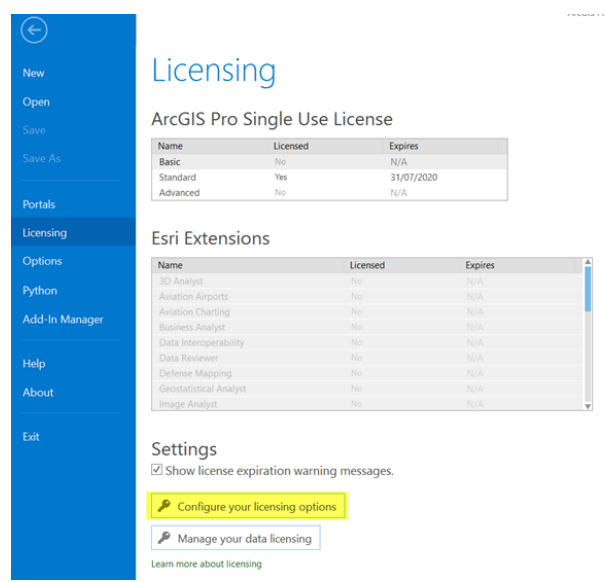

*Gambar 3. Pilih configure your licensing options*

4. Pilih *single use license* sebagai tipe lisensi dan pilih level lisensi yang sesuai dari ArcGIS

Pro Pengguna. Kemudian klik *Deauthorize* pada bawah layar.

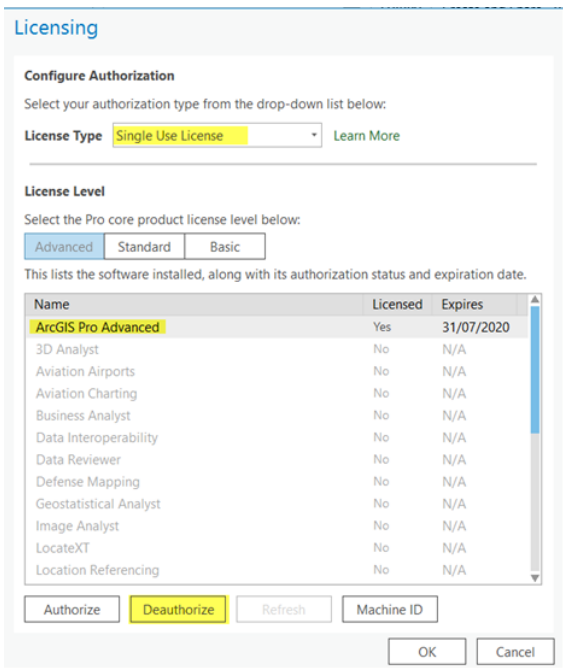

*Gambar 4. Tahapan configure authorization*

5. Pilih **"***deauthorize with Esri now using the internet"* pada metode *deauthorization* dan

klik **Next.**

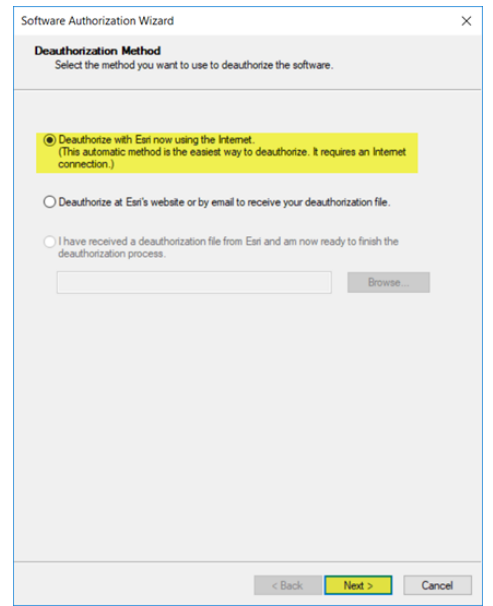

*Gambar 5. Metode deauthorization secara online*

6. Pilih produk yang akan dihilangkan otorisasi. Kemudian klik *next.*

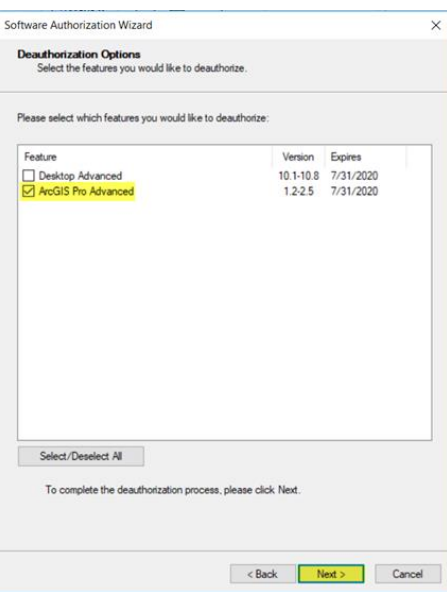

*Gambar 6. Checkbox produk yang akan dihilangkan otorisasi*

7. Perangkat akan terkoneksi dengan Esri secara online dan menghilangkan otorisasi lisensi.

Pengguna akan mendapatkan konfirmasi ketika proses selesai.

8. Klik *finish* untuk menutup aplikasi.

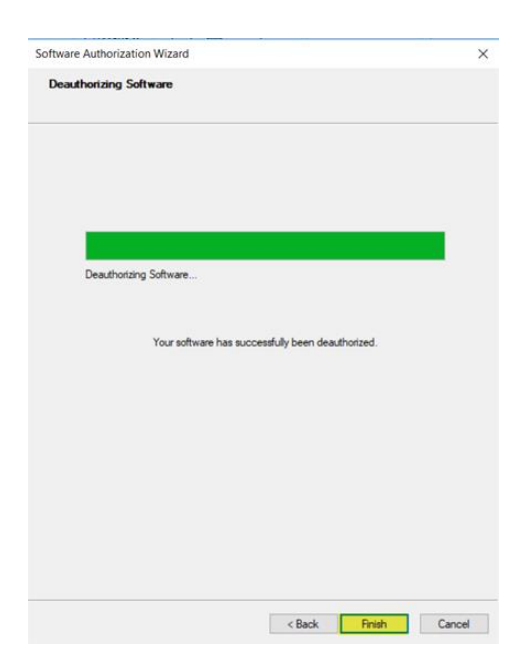

*Gambar 7. Proses selesai*